# **50.75 Abschlussprüfungen Mittelschule**

### **Inhaltsverzeichnis**

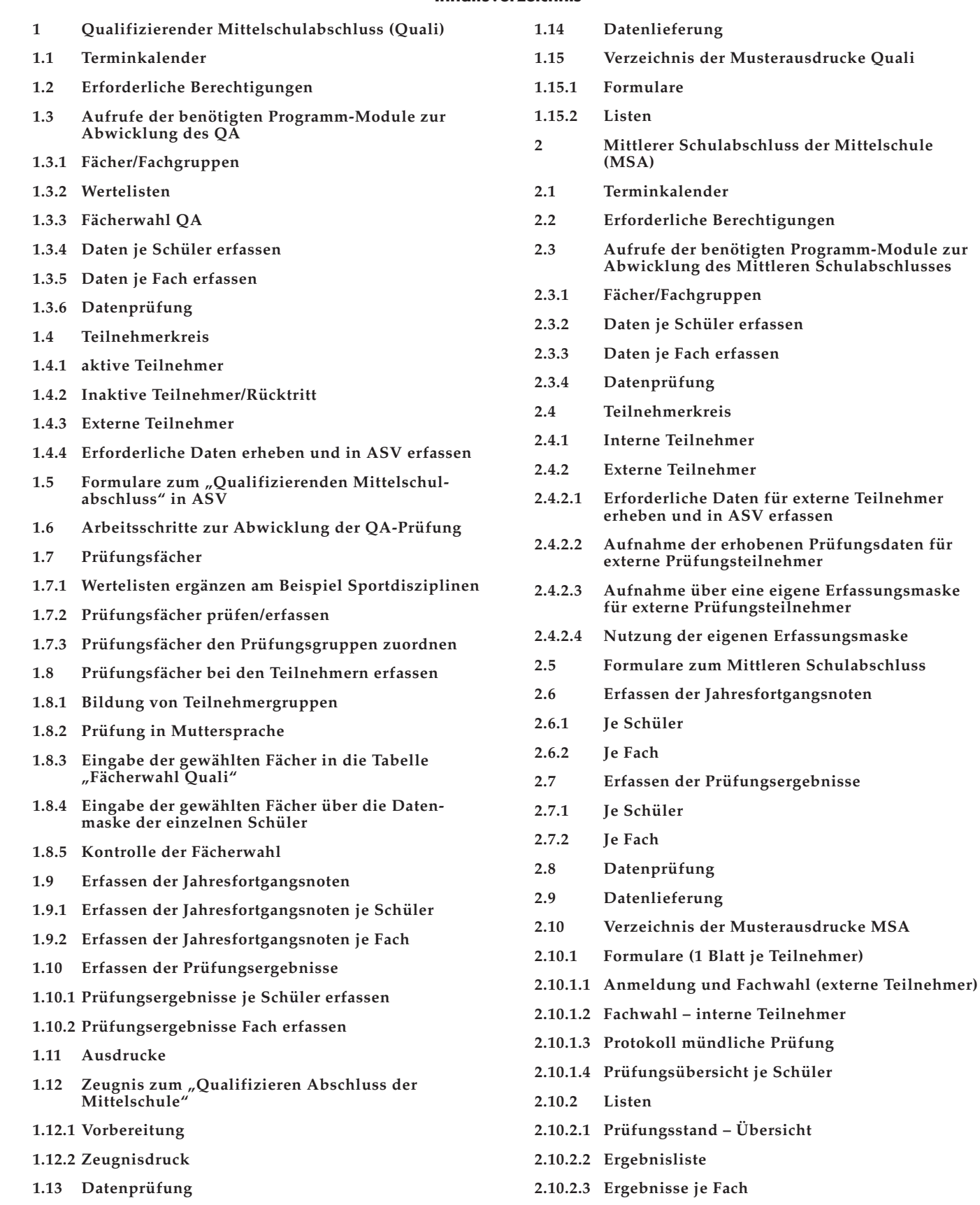

#### **Hinweis:**

Die in Kennzahl 50.75 abgebildeten ASV-Screenshots (Bayerisches Staatsministerium für Bildung und Kultus, Wissenschaft und Kunst: ASV Amtliche Schulverwaltung) beziehen sich auf die Version 2.2 und 2.3).

ASV enthält Werkzeuge für alle anfallenden Arbeiten zu den Abschlussprüfungen an Mittelschulen. Das Programm bietet alle notwendigen Berichte und Formulare für notwendige Organisation bis hin zum Ausdruck der Zeugnisse. Über die ASD-Schnittstelle wird die Auswertung der Prüfungsdaten gemeldet.

### **1 Qualifizierender Mittelschulabschluss (Quali)**

1.1 Terminkalender

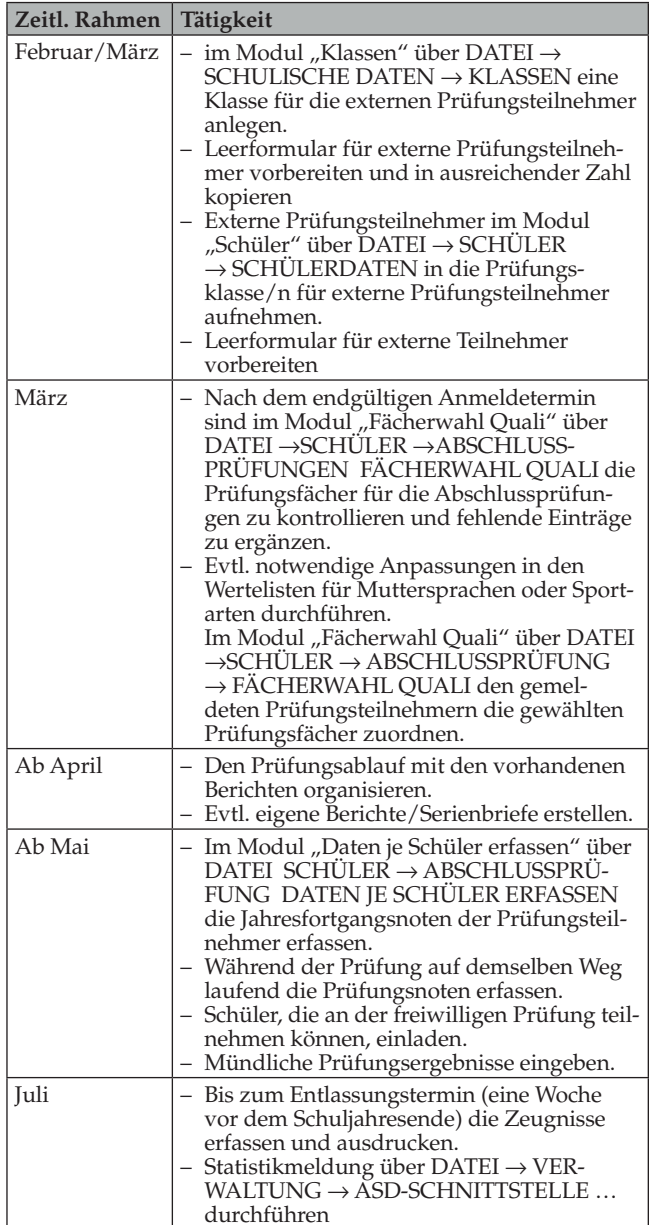

### 1.2 Erforderliche Berechtigungen

Die notwendigen Berechtigungen für die anfallenden Arbeiten zum Qualifizierenden Mittelschulabschluss in ASV sind in der Regel den folgenden Rollen zugeordnet.

– Fächer/Fachgruppen Schulleitung; Sekretariatskraft (plus) – Wertelisten anpassen Schuladministrator – Klassen anlegen Schulleitung; Sekretariatskraft (plus) – Externe Teilnehmer erfassen Schulleitung; Sekretariatskraft (plus) – Daten je Schüler erfassen Schulleitung; Sekretariatskraft (plus) Lehrkraft (des Schülers); Klassenleitung (der teilnehmenden Schüler/innen) – Ausdrucke Schulleitung; Sekretariatskraft (plus) – Statistik übermitteln Schulleitung; Sekretariatskraft (plus)

Der Schuladministrator (im folgenden kurz "Admin" genannt) kann einem Benutzer bei Bedarf zu den oben genannten Standardrollen weitere Rollen mit zusätzlichen Berechtigungen hinzufügen.

#### **Schnellkurs: Einem Benutzer weitere Rollen (Berechtigungen) hinzufügen**

Beispiel: Lehrer Finkenberg (Klassenleiter der 9. Klasse) soll neben seiner Rolle als Lehrkraft auch ASV-Betreuer sein.

- Einloggen als Admin
- **Aufruf:** DATEI → VERWALTUNG → BENUTZERVERWAL- $TUNG \rightarrow BENUTZER$

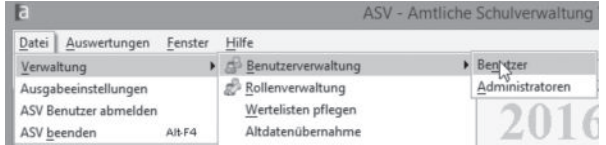

- Im Navigator den Benutzer "Finkenzeller" markieren
- Reiter "Rollen" anklicken

In der Tabelle "Rollen des Benutzers" werden die bisherigen Rollen des Benutzers angezeigt, die Lehrkraft Finkenberger hat bisher nur die Rolle "Lehrkraft"

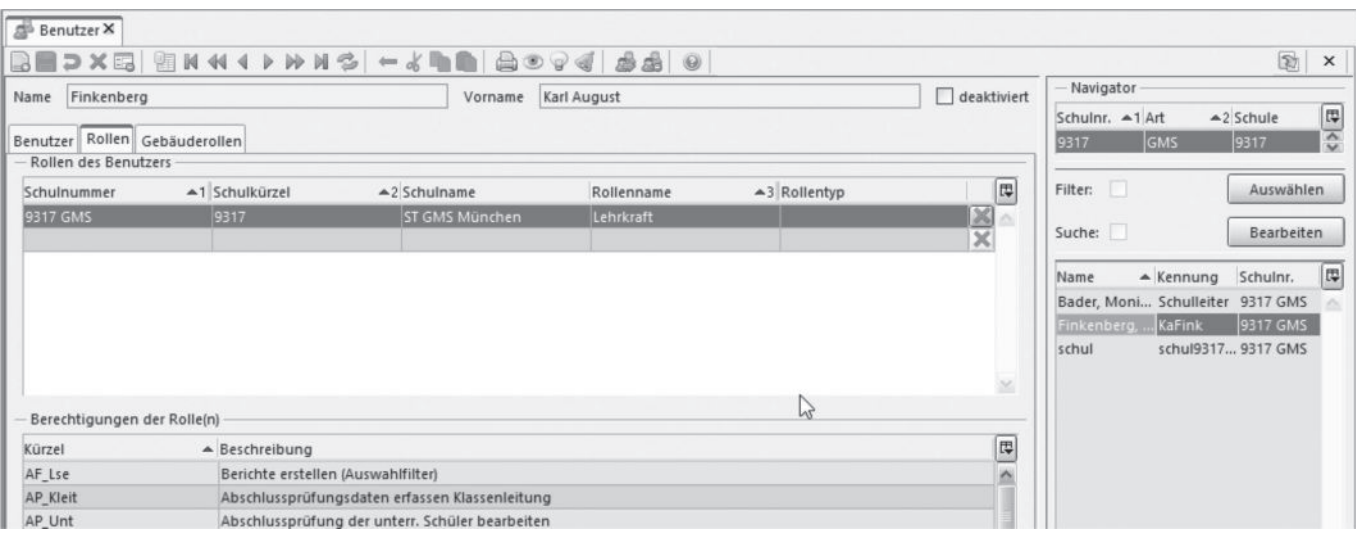

- Letzte leere Zeile der Tabelle anklicken
- Spalte "Schulnummer anklicken"
- Schulnummer manuell eingeben oder über das "i"-Symbol das Wertehilfefenster öffnen und die gewünschte Schule auswählen.
- ASV ergänzt die Eingaben für die Spalten Schulkürzel und Schulname automatisch

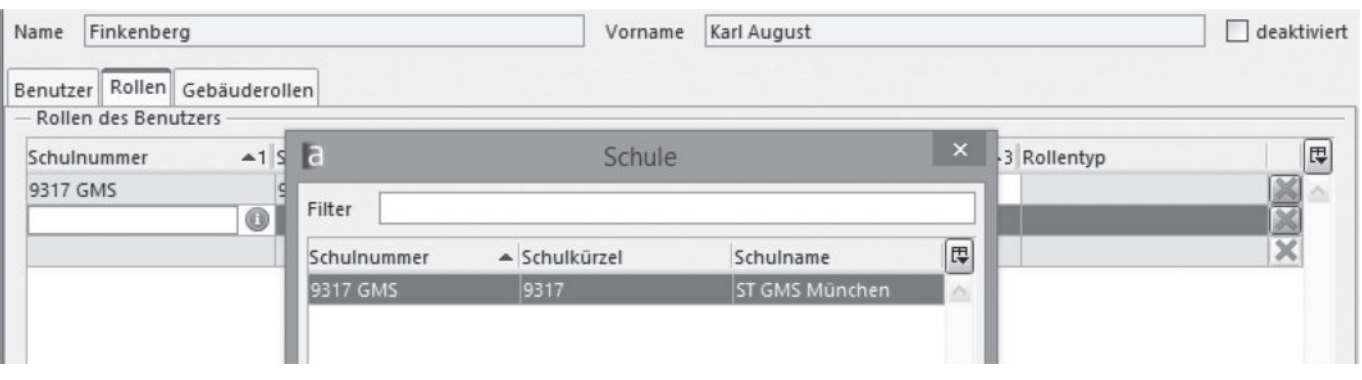

- Auswahl der zusätzlichen Rolle
- Zelle Rollenname in der neuen Zeile anklicken
- ASV bietet vorhandene Rollen im sich öffnenden Wertehilfefenster an
- gewünschte Rolle "Betreuer ASV" auswählen

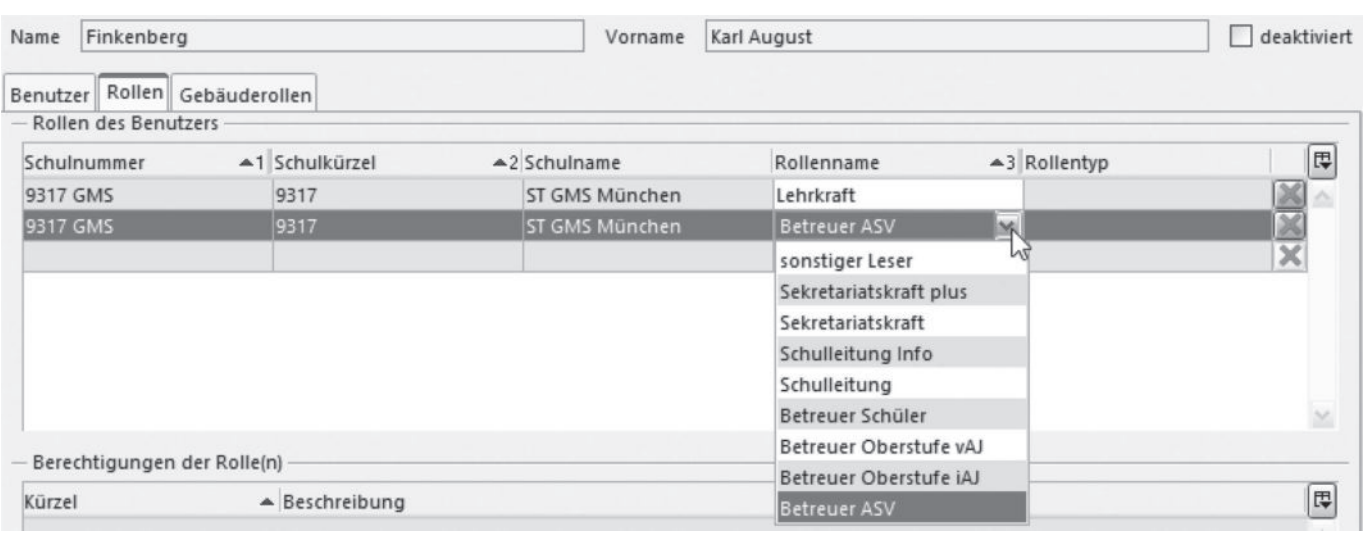

# **50.75 Abschlussprüfungen Mittelschule**

Falls nur einzelne Berechtigungen einem Benutzer zugeordnet werden sollen, müssen diese über die Rollenverwaltung (Systemadministrator) zu einer neuen Rolle zusammengefasst werden. Diese Rolle kann dann wiederum einer Person zugeordnet werden.

### 1.3 Aufrufe der benötigten Programm-Module zur Abwicklung des QA

Für die Abwicklung der Prüfung werden verschiedenste Programmmodule eingesetzt.

### 1.3.1 Fächer/Fachgruppen

**Aufruf:** DATEI → SCHÜLER → FÄCHERWAHL (oder direkt über das Icon ,Fächer" auf der Startseite)

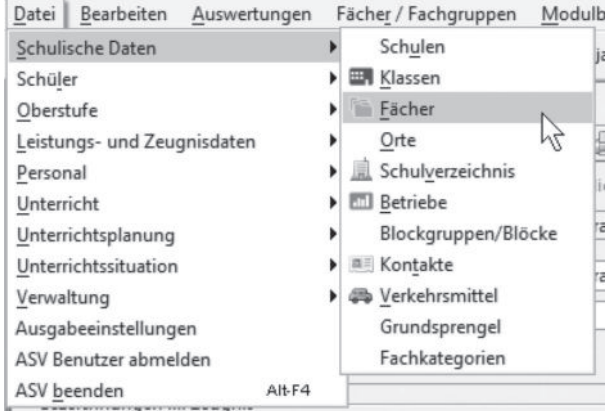

### 1.3.2 Wertelisten

ASV arbeitet in vielen Fällen mit sogenannten Wertelisten. Wertelisten enthalten eindeutig definierte Werte für die zugehörigen Datenfelder (z. B. zulässige Staatsangehörigkeiten).

Die Pflegehoheit über diese Listen ist unterschiedlich. Es sind folgende Hoheitsgrade vorgegeben (Genaueres siehe Kapitel Wertelisten):

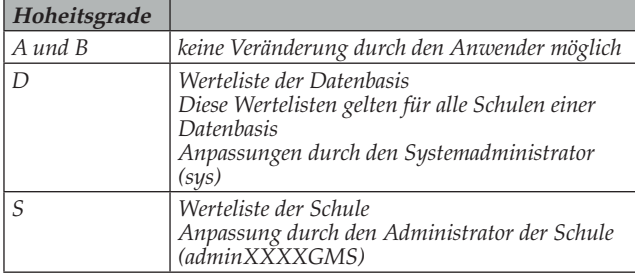

**Aufruf:** DATEI → VERWALTUNG → WERTELISTEN PFLEGEN

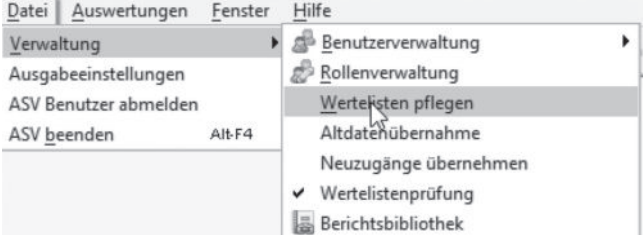

## 1.3.3 Fächerwahl QA

**Aufruf:** DATEI → SCHÜLER → ABSCHLUSSPRÜFUNGEN → FÄCHERWAHL QUALI

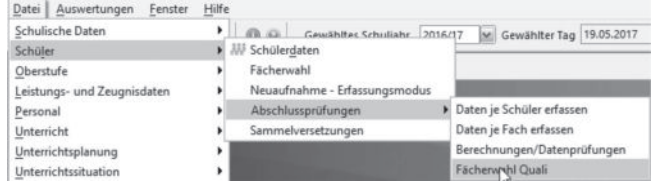

### 1.3.4 Daten je Schüler erfassen

**Aufruf:** DATEI → SCHÜLER → ABSCHLUSSPÜFUNG → DATEN JE SCHÜLER ERFASSEN

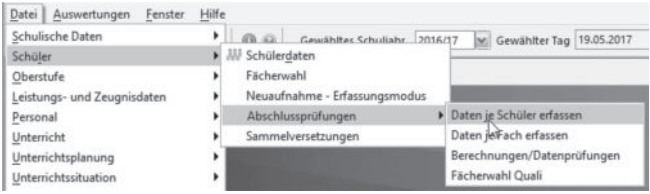

### 1.3.5 Daten je Fach erfassen

**Aufruf:** DATEI → SCHÜLER → ABSCHLUSSPÜFUNG → DATEN JE FACH ERFASSEN

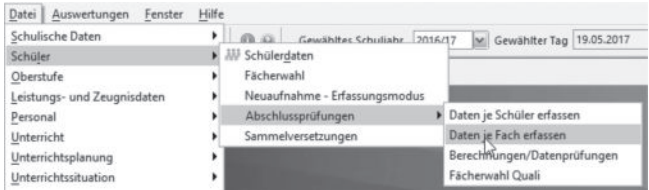

# 1.3.6 Datenprüfung

**Funktion zur Zeit der Drucklegung noch nicht möglich, wird nachgeliefert.**

**Aufruf:** DATEISCHÜLER→ABSCHLUSSPÜFUNG→ BERECHNUNGEN/DATENPRÜFUNG

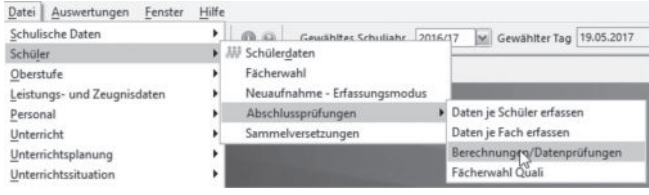

## 1.4 Teilnehmerkreis

### 1.4.1 aktive Teilnehmer

Alle Schüler der 9. Jahrgangsstufen werden automatisch als aktive Teilnehmer eingetragen. Durch Löschen des Hakens im Kästchen "aktiv" im Modul "Fächerwahl Quali" über DATEI → SCHÜLER → ABSCHLUSSPRÜFUNG → FÄCHERWAHL QUALI kann der Schüler inaktiv gesetzt werden.

# **Fortgeschrittene Druckwerkzeuge in Microsoft Word**

#### Susanne Kowalski

### **Inhaltsübersicht**

- **1. Mangelhafte und unvollständige Druckergebnisse verhindern**
- **1.1 Vorarbeit ist alles**
- **1.2 Gezielter Druckbereich**
- **1.3 Lästiges Sortieren von Hand umgehen**
- **1.4 Papier sparen**
- **2. Buchdruckoptionen**
- **3. Falzmarken einrichten**
- **3.1 Falzmarken: Probleme mit dem Knicken von Briefen beheben**

Häufig genügt ein Klick auf die Schaltfläche *Drucken* und die Informationen des Bildschirms werden wunschgemäß auf das Papier übertragen. Doch selbst wenn beim Erstellen von Dokumenten keine Schwierigkeiten auftreten, gibt es beim Ausdruck immer wieder unliebsame Überraschungen. Mal wird zu viel, mal zu wenig gedruckt oder die Informationen die auf einem Blatt erscheinen sollen, werden auf verschiedene Seiten verteilt oder ungünstig auf dem Papier angeordnet. Dieser Artikel zeigt, wie Sie Probleme im Umgang mit dem Ausdruck meistern.

### **1. Mangelhafte und unvollständige Druckergebnisse verhindern**

Das was auf dem Bildschirm zu sehen ist, wird nicht immer auf das Papier übertragen. Das hat einen guten Grund: Bildschirmfenster und Papier haben unterschiedliche Formate. Allerdings: Mit den richtigen Befehlen hat man alle Druckerpannen schnell im Griff.

### 1.1 Vorarbeit ist alles

Damit der Ausdruck gelingt, muss dieser geplant und entsprechend vorbereitet werden. Wenn man nicht weiß, was man will, sind Fehler vorprogrammiert. Unabhängig davon, an welcher Art von Dokument man arbeitet, sollte man sich selbst folgende Fragen beantworten, bevor man einen Druck startet:

- Was soll gedruckt werden?
- Wie viele Seiten sollen gedruckt werden?
- Soll der Ausdruck im Hoch oder Querformat erfolgen?
- Welche Ansprüche werden an das Layout gestellt?
- Mit welchem Drucker sollen die Ergebnisse zu Papier gebracht werden?

Die wichtigsten Voreinstellungen für den Ausdruck führt man in Word über die Befehle *Drucken* und *Seite einrichten* durch. In den übrigen Office-Versionen, also in Excel und PowerPoint ist die Vorgehensweise ähnlich.

Unter *Datei* steht für das Drucken eine eigene Rubrik zur Verfügung:

- **3.2 Lochen ohne umständliches Knicken von Papier**
- **4. Etiketten drucken**
- **4.1 Tintenstrahl- und Laserdrucker**
- **4.2 Labeldrucker**
- **4.2 Etiketten mit Word erstellen**
- **5. Software der Etikettenhersteller**
- **6. Druckerprobleme beheben**
- **6.1 Druckpanne 1**
- **6.2 Druckpanne 2**
- **6.3 Druck vorübergehend anhalten**

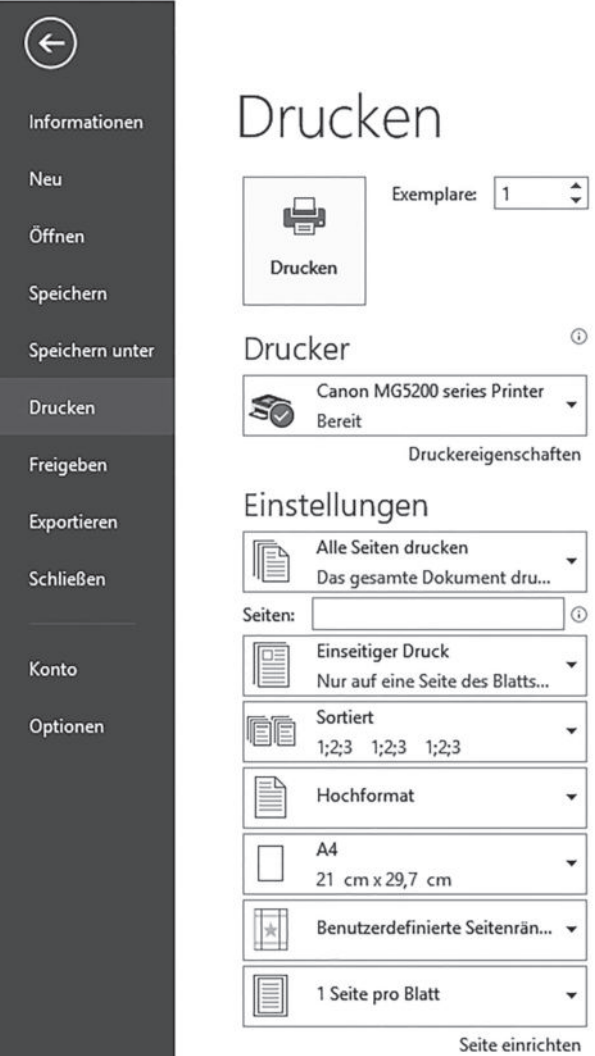

Das Fenster *Seite einrichten* erreicht man über das Menü Seitenlayout, in dem man im Bereich Seite einrichten auf den kleinen schräg nach unten zeigenden Pfeil klickt:

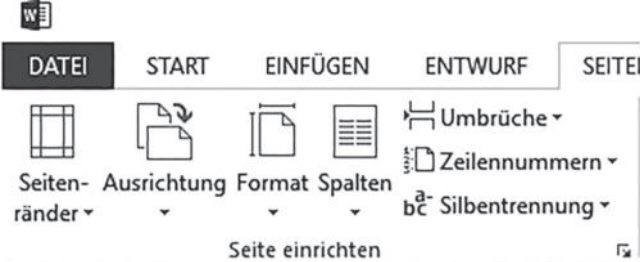

Im Fenster Seite einrichten wiederum stehen folgende Registerkarten zur Verfügung:

- Seitenränder
- Papier
- Layout

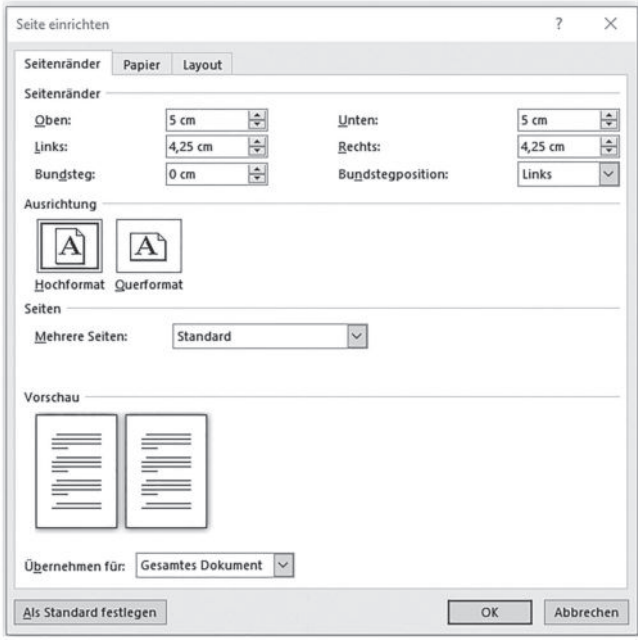

Haben Sie alle Einstellungen durchgeführt, prüfen Sie den Ausdruck zunächst in der Seitenansicht. Dazu reicht in den Vorgängerversionen von Word 2007 ein Klick auf die gleichnamige Schaltfläche in der *Standard*-Symbolleiste. Anwender der Versionen Word 2016/2013/2010 wählen *Datei/Drucken* (Word 2007: *Office-Button/Drucken*).

Entspricht das, was Sie sehen, nicht Ihren Vorstellungen, ist Detailarbeit gefragt. Diese ist situationsabhängig völlig unterschiedlich.

#### **Hinweis:**

Die Qualität des Ausdrucks wird durch die Einheit dpi (dots per inch = Punkte pro Zoll) geregelt. Je höher der dpi-Wert, desto besser die Qualität, umso mehr Zeit wird für den Ausdruck benötigt.

#### 1.2 Gezielter Druckbereich

Angenommen, Sie benötigen als Ausdruck nur einen Teilbereich eines umfangreichen Protokolls. Standardmäßig druckt die Textverarbeitung jedoch das komplette Dokument. Beim Ausdruck haben Sie folgende Möglichkeiten, genau das zu Papier zu bringen, was Sie tatsächlich benötigen:

- *Aktuelle* Seite druckt die Seite, auf der die Einfügemarke im Text zurzeit steht.
- *Markierung* druckt ausschließlich die im Dokument markierte Textpassage. Dazu ist folgende Vorarbeit erforderlich: Markieren Sie im Dokument die Textpassage, die Sie zu Papier bringen wollen. Zu diesem Zweck ziehen Sie bei gedrückter linker Maustaste den Mauszeiger über den gewünschten Bereich. Um einen ganzen Absatz zu markieren, klicken Sie

dreimal hintereinander in schneller Folge auf ein beliebiges Wort im gewünschten Abschnitt.

• Über Zifferneingaben im Feld *Seiten* haben Sie die Möglichkeit, ganz gezielt bestimmte Seiten zu drücken. Nicht aufeinander folgende Seiten, werden durch Semikola getrennt. Den Bindestrich interpretiert Word als von/bis. Die Eingabe 7 – 9 druckt entsprechend die Seiten sieben bis neun.

#### **Tipp:**

Bindestrich und Semikolon können Sie auch kombinieren. Um die Seiten 2, 4, 5, 6 und 8 zu drucken, geben Sie 2;4–6;8 ein.

Nicht jeder Text ist für jeden bestimmt. Sollen bestimmte Textpassagen eines Dokuments nicht auf dem Ausdruck erscheinen, führen Sie folgende Arbeitsschritte durch.

- 1. Markieren Sie den Text bereich, den Sie nicht zu Papier bringen wollen.
- 2. Wählen Sie als Anwender von Microsoft Word 2003 und *Format/Zeichen/Schrift* bzw. in Word 2016/2013/2010/2007 *Start/ Schriftart*.
- 3. Im folgenden Fenster haken Sie im Bereich *Effekte* das Kontrollkästchen *Ausgeblendet* ab.
- 4. Verlassen Sie das Fenster durch einen Klick auf die Schaltfläche *OK*.

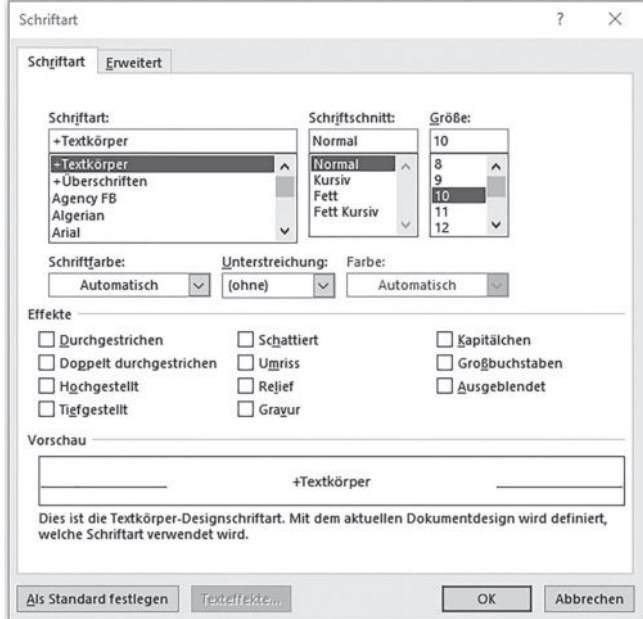

Das Register *Schrift* im Dialog *Schriftart*

5. Um sicher zu gehen, dass der ausgeblendete Text tatsächlich nicht auf dem Papier erscheint, empfiehlt sich folgende Kontrolle: Als Anwender der Versionen Word 2016/2013/2010/2007 wählen Sie *Datei/Optionen/Ansicht*. Kontrollieren Sie im folgenden Fenster, ob sich im Kontrollkästchen *Ausgeblendeten Text drucken* ein Häkchen befindet. Ist das der Fall, müssen Sie das Häkchen entfernen. Bestätigen Sie in diesem Fall die Änderung (Word 2003 und älter: Öffnen Sie jetzt das Fenster *Drucken*. Im folgenden Dialog klicken Sie auf die Schaltfläche *Optionen*).